## **Running Visilogic without Admin rights.**

This procedure has been tested and appears to work for program development, PC-PLC communication and online mode. It does not allow Remote Operator to be called from the Online menu, the program crashes on Error #5.

In order to run Unilogic/Visilogic/U90 with no Admin rights do the following procedure:

The EXE file should be edited with a resource editor, for example:

## <http://www.angusj.com/resourcehacker/#download>

1. Copy the EXE file from Program files (x86)\Unitronics\<Relevant Folder> to a folder out of Program Files, for example, Downloads.

- 2. Open the resource editor and open the EXE from the file location folder.
- 3. Click on the Manifest by Right-click and click on Delete Resource

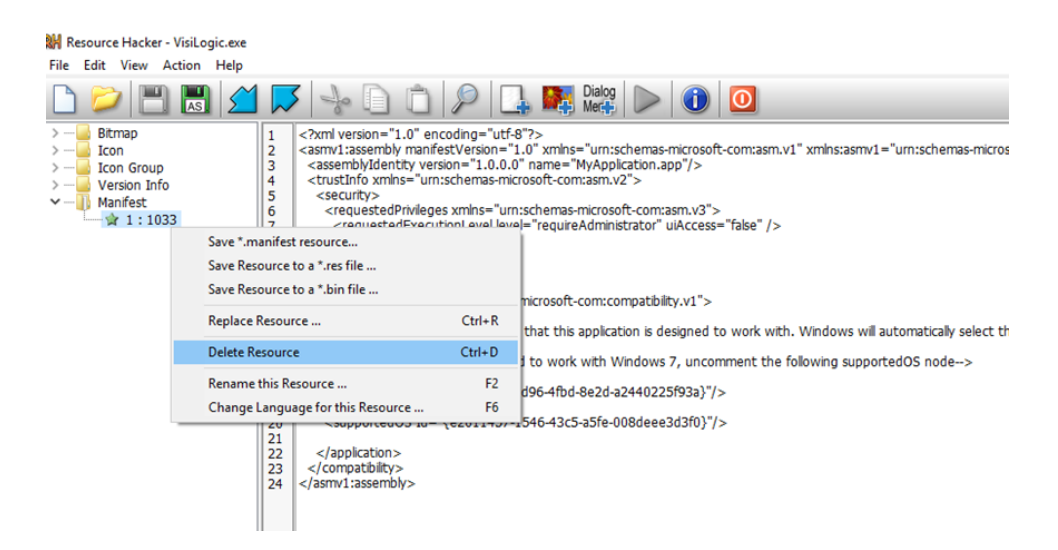

4.Click on Save.

5.Copy the modified file back to Program files (x86)\Unitronics\<Relevant Folder>

For any further help don't hesitate to contact us again.

Best Regards,

Shaked Kalo

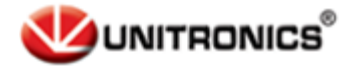

Telephone: 01480 395256 [www.i4automation.co.uk](http://www.i4automation.co.uk/) sales@i4automation.co.uk

Unitronics Tech.Support Team

Airport City, Ben Gurion Airport

T +972 3 9778866

F +972 3 9778877

[www.unitronicsPLC.com](https://eur05.safelinks.protection.outlook.com/?url=http%3A%2F%2Fwww.unitronicsplc.com%2F&data=05%7C01%7CShaked.Kalo%40unitronics.com%7C0acf0b3fba1544e1fa5808daab845ba9%7Cd7065174414640ff8939839d6c43efa7%7C0%7C0%7C638010882193587264%7CUnknown%7CTWFpbGZsb3d8eyJWIjoiMC4wLjAwMDAiLCJQIjoiV2luMzIiLCJBTiI6Ik1haWwiLCJXVCI6Mn0%3D%7C3000%7C%7C%7C&sdata=SrcjSjok1twkLjS4VkD8Zu1g1US2LwyUY7ptFaBmETk%3D&reserved=0)

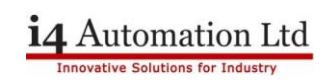